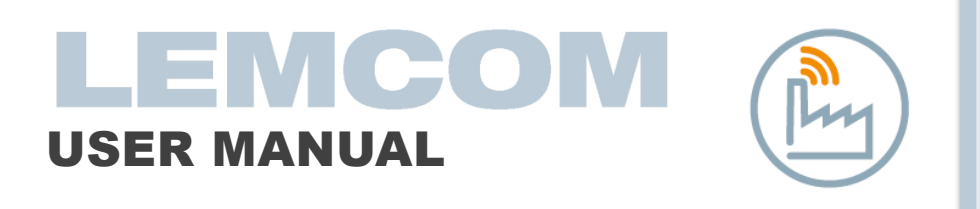

1155UM0067 Rev. E 06/2023

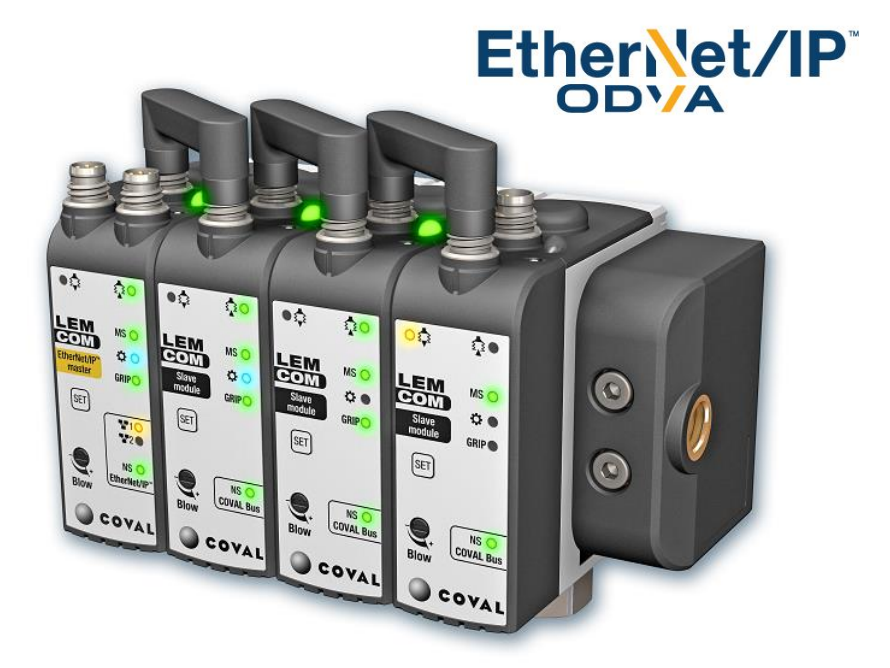

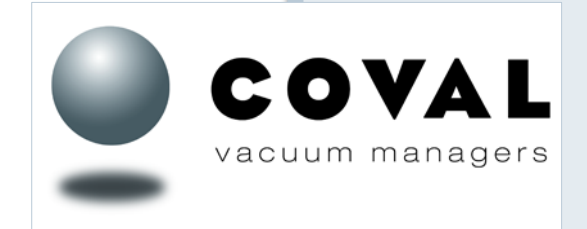

**COVAL SAS**

ZA Les Petits Champs 26120 Montélier – France Tel : +33 (0)4 75 59 91 91 www.coval.com

EtherNet/IP™ is a trademark of ControlNet International under license by ODVA (Open DeviceNet Vendor Association, Inc.).

#### **Important information**

Please read this manual carefully before operating the LEMCOM. Make sure you understand its capabilities and limitations.

The information given in this document is subject to change without notice. COVAL S.A.S. assumes no responsibility for any errors that may appear in this manual.

COVAL shall not be liable for any direct, indirect, consequential or incidental damages arising out of the use or inability to use this document or the software and hardware described in this manual.

Reproduction and/or copy of this document is not allowed without COVAL's written permission.

# **Safety**

These safety instructions are intended to prevent hazardous situations and/or equipment damage:

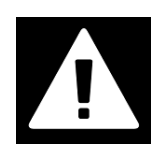

## **DANGER**

Hazard with a high level of risk which, if not avoided, could result in death or serious injury.

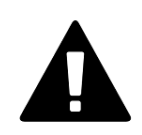

# **CAUTION**

Hazard with a low level of risk which, if not avoided, could result in minor injury or could cause damage to the equipment.

Others symbols:

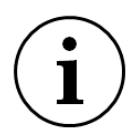

#### **INFORMATION**

Recommendation, advice, reference to other documents.

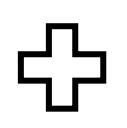

## **ACCESSORY**

Required or useful accessories.

Enumeration:

- Actions that can be performed in any order.
- 1. Actions that have to be performed in the indicated order.
- General enumeration.

# Table of contents

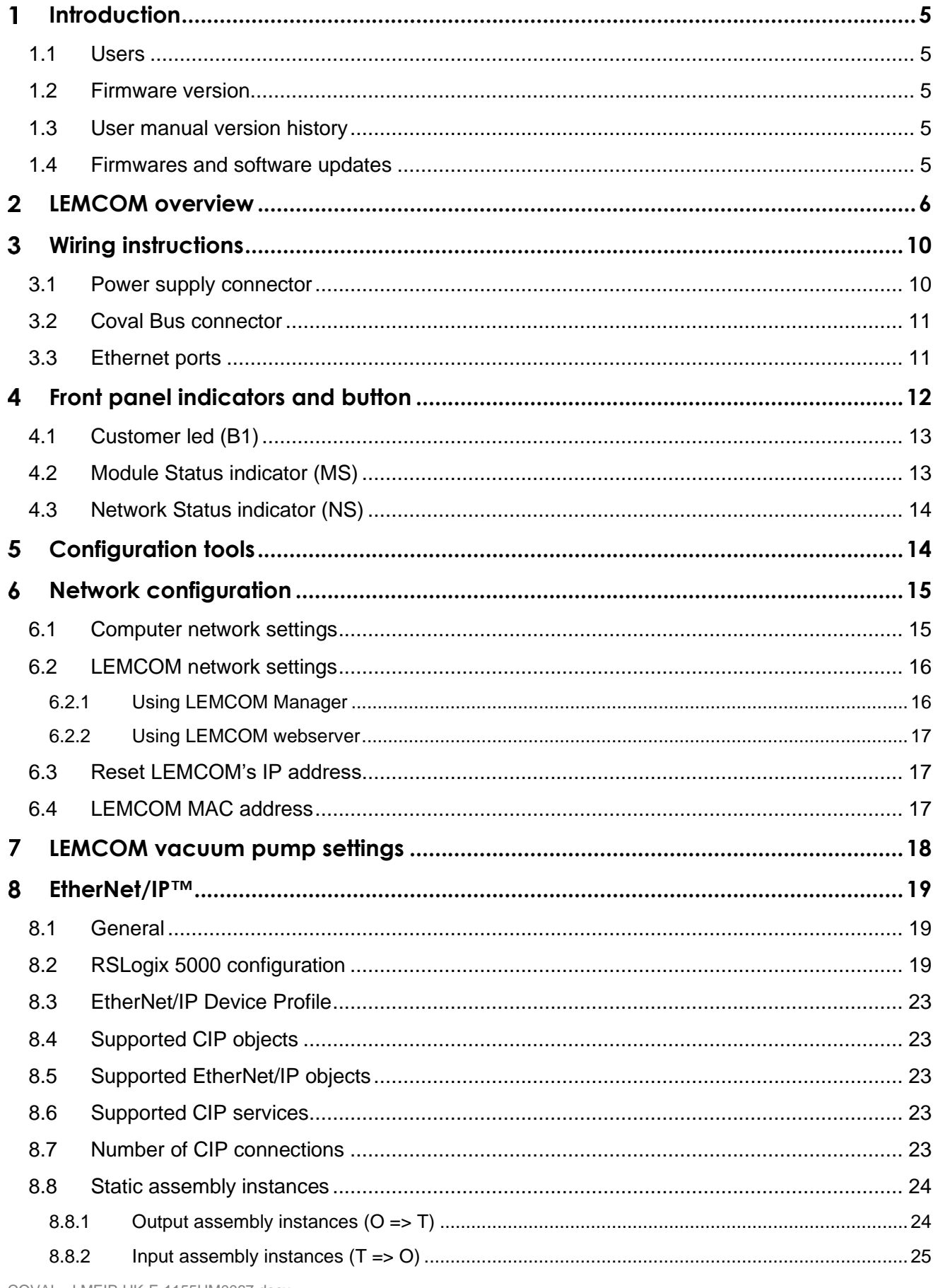

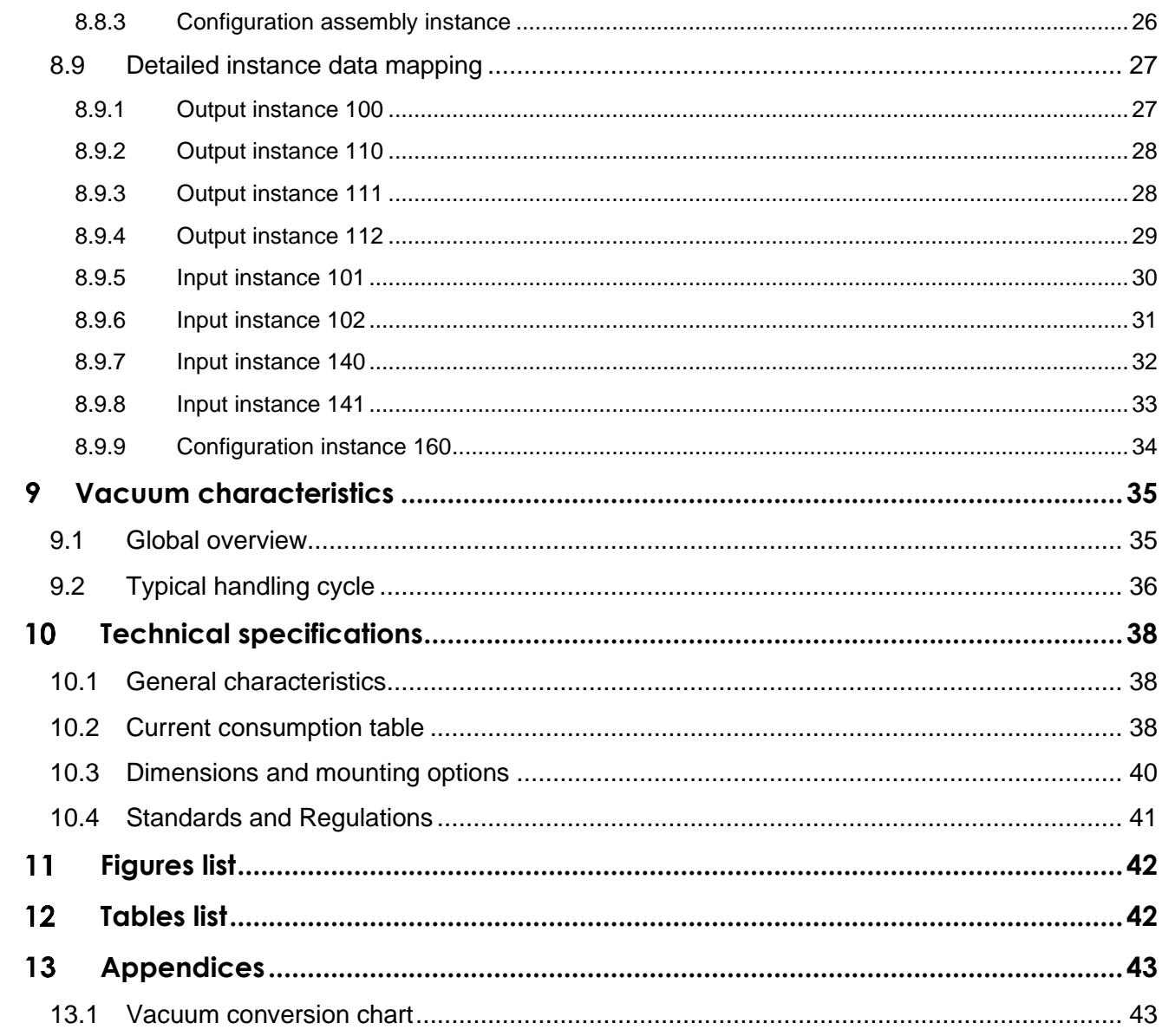

#### <span id="page-4-0"></span>1 **INTRODUCTION**

This document gives all relevant information related to configuration, control and troubleshooting of your EtherNet/IP™ LEMCOM vacuum pump.

#### <span id="page-4-1"></span>1.1 Users

This manual is intended to be used by skilled technicians and engineers who have experience working with automated systems.

#### <span id="page-4-2"></span>1.2 Firmware version

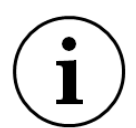

This document is related to the following firmwares versions:

- LEMCOM Master EtherNet/IP (LEMC..X…**Y2**G..) : v01.00
- LEMCOM Secondary Module (LEMC..X…**Z2**G..) : v01.00 or v02.03

#### **LEMCOM Secondary Module since 2023 requires LEMCOM Manager version 3.0.3 or greater.**

#### <span id="page-4-3"></span>1.3 User manual version history

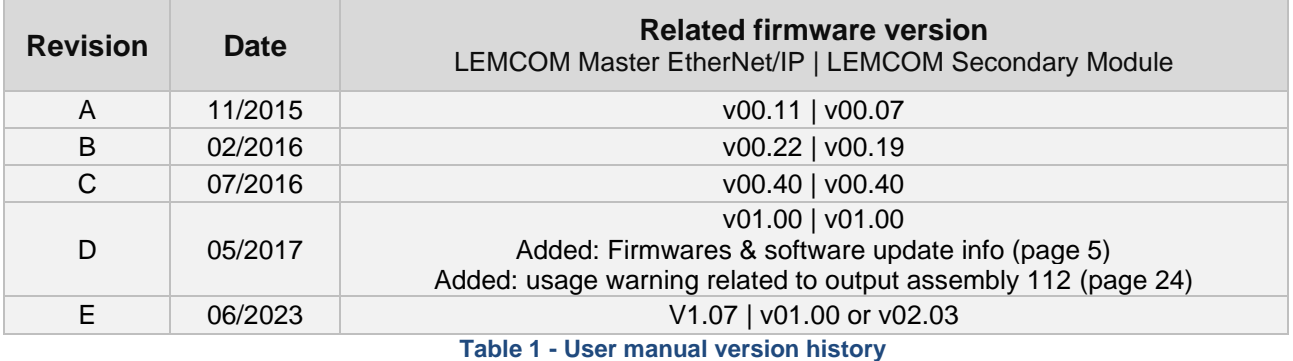

#### <span id="page-4-5"></span><span id="page-4-4"></span>1.4 Firmware and software updates

Always make sure that:

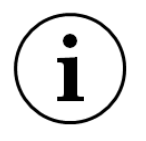

- LEMCOM master and secondary firmwares are up to date.
- LEMCOM Manager Software is up to date.

#### **UPDATE PACKAGE**

Latest releases of the firmwares and software are available on [LEMCOM webpage.](https://www.coval-inc.com/products/mini-vacuum-pump-communicating-via-industrial-fieldbus-lemcom-series-3439.htm) Download the zip package "LEMCOM\_Update\_Vx.us.zip".

#### <span id="page-5-0"></span> $\mathbf 2$ **LEMCOM OVERVIEW**

In a world where everything is connected, COVAL is innovating once more by unveiling the LEMCOM series: the first vacuum pump on field bus.

# Compact integration: The COVAL technique

The illustrations demonstrate the COVAL performance: all necessary functions are integrated into a complete and self governing mini-module,

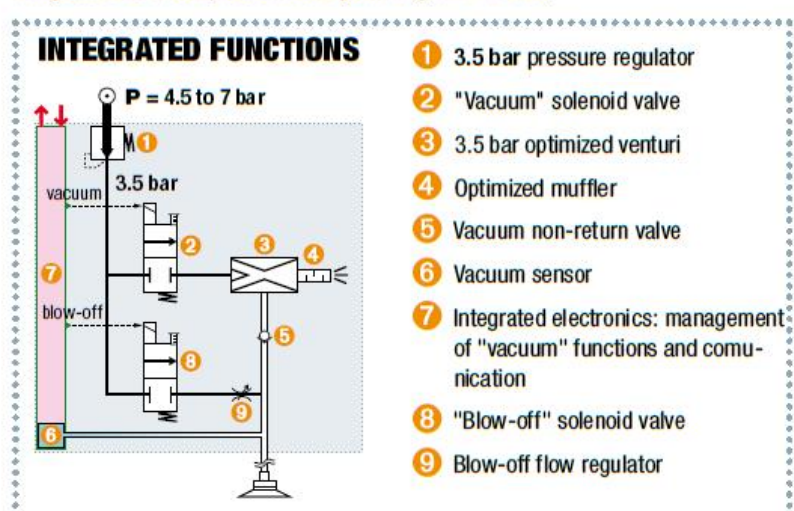

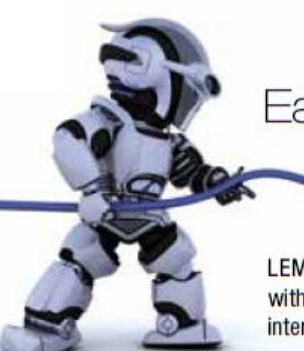

# Easy integration with existing industrial network

**ODVA** 

LEMCOM is the first vacuum pump which seamlessly integrates with the field network without the use of gateways or other specific interfaces.

The LEMCOM "master" modules enable the continuity of a field bus through their two integrated communication ports.

Certified conformity by ODVA (EtherNet/IP) and by CiA (CANopen), LEMCOM is connected very easily to the PLC (EDS file, RSLogix 5000 Add-On Instructions)

Based on a "master/secondary" structure where the "master" is a fully-integrated pump, the LEMCOM design enables, thanks to only 2 cables, the supply and control of 1 to 16 vacuum pumps.

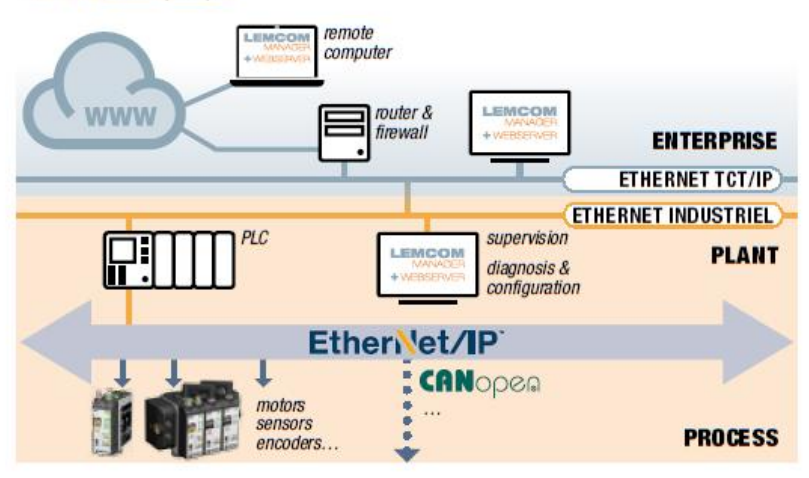

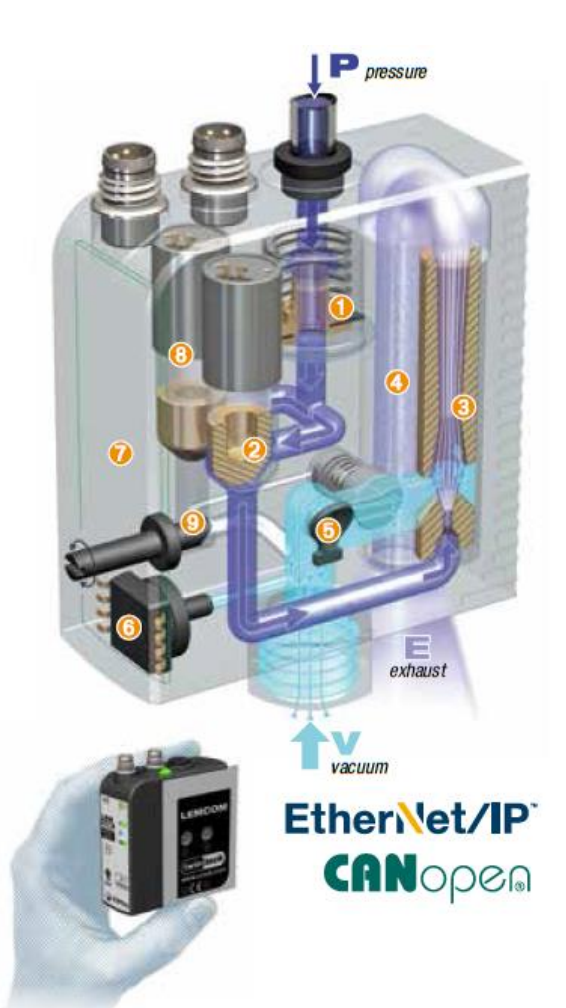

#### **ADVANTAGES**

- Easy implementation: Plug & Play, multiple choices, every type of application.
- Maximum automatic energy savings:

**All Regulator** 40% savings for porous products.

**All Breasting** 90% savings for airtight products.

- Compactness: LEMCOM vacuum pumps are the most compact on the market.
- Short response times: Possible installation very close to vacuum pads.
- Dust resistant: Non-clogging through-type silencer.
- Safety: Product gripping is maintained even during power failure.
- Supported buses: EtherNet/IP and CANopen.
- Wiring economy: 2 cables are enough to manage 1 to 16 modules.
- Settings and diagnosis by remote monitoring.
- Possibilities of limitless installation (stand-alone module, island or remote module)  $\rightarrow$  see page 7.

 $\rightarrow$  An indispensable innovation for rational use of vacuum gripping

# 2 vacuum levels to provide exact application needs

VERSION 60 (Max. 60% vacuum) to enable a high rate of drawn-in air and to compensate the leakage flow on porous material.

Suction flow rate (NI/mn):

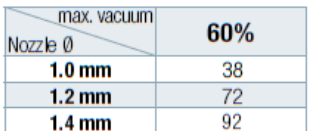

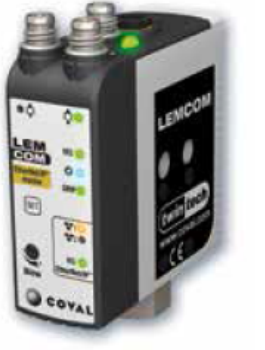

VERSION 90 (Max. 85% vacuum) to enable a high vacuum level and thus privilege the strength of the suction cups for gripping airtight material.

Suction flow rate (NI/mn):

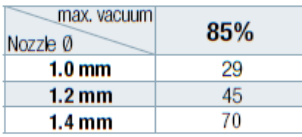

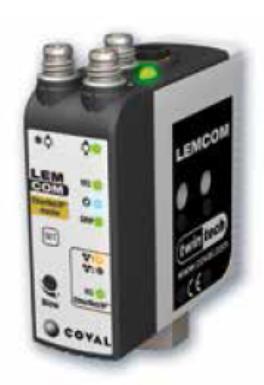

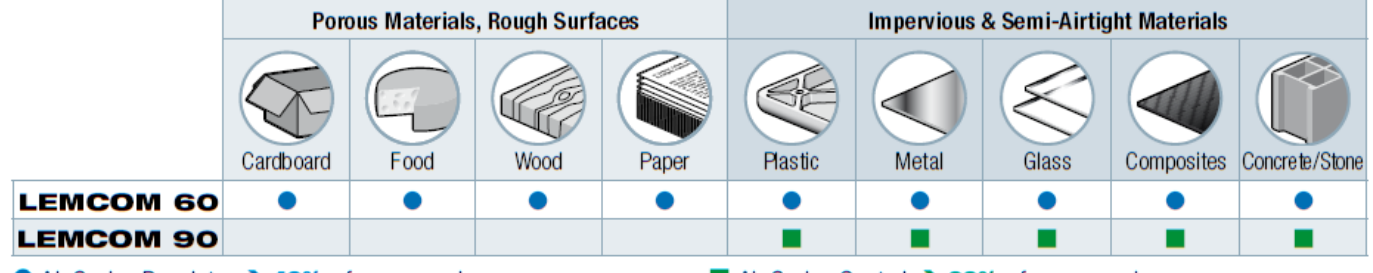

● Air Saving Regulator → 40% of energy savings on average.

■ Air Saving Control → 90% of energy savings on average.

# 2 integrated energy-saving technologies

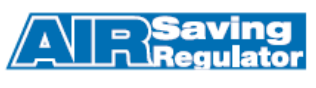

40% energy savings

Combined "venturi regulator" ASR: pressure regulator **O** feeds venturi <sup>o</sup> with 3.5 bar, which is the optimum pressure for its operation.

No more unnecessary → consumption of compressed air.

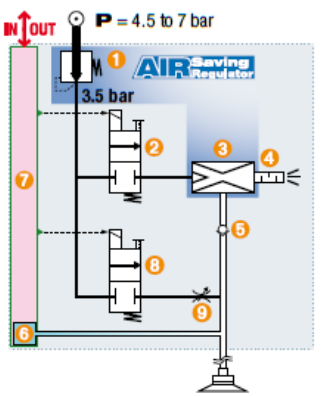

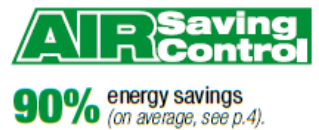

Combination of non-return <sup>o</sup> and advanced electronics <sup>o</sup> ensures the ASC's automatic management.

 $\rightarrow$  Once vacuum is established. the pump does not continue to consume air to hold the product.

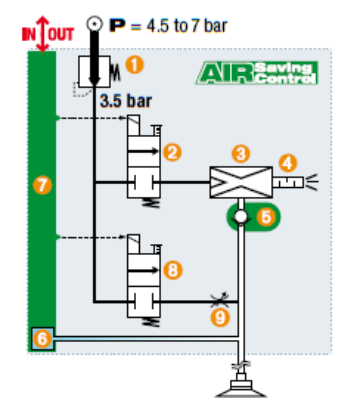

# **<u>equiator</u>** (ASR): porous applications

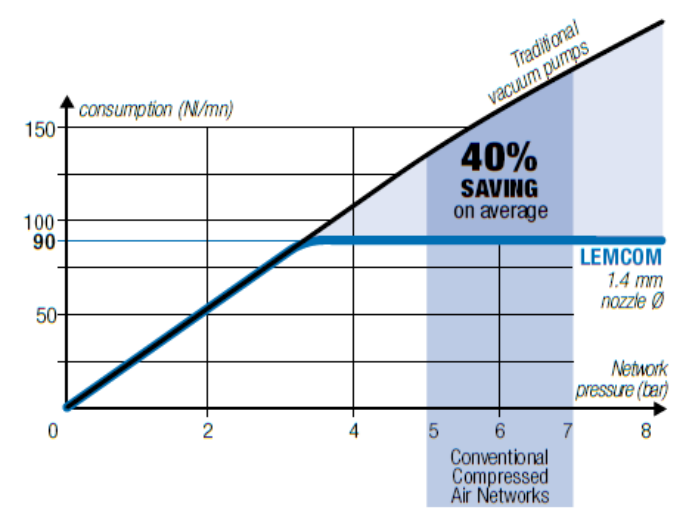

grate an ASR "venturi regulator" combination, share values that COVAL values greatly: they greatly reduce the volume of compressed air consumption and noise level. Whatever the pressure supplied by the compressed air network is, the

COVAL's own specificity, LEMCOM series vacuum pumps, which inte-

integrated regulator feeds the venturi at 3.5 bar pressure, which is optimal for its operation.

- > No more unnecessary compressed air consumption.
- > No external regulator required and thus the risk of inadvertent misadjustment is eliminated.

As for the usual compressed air network pressures (5-7 bar), the calculation opposite shows that the achieved economy is 40% on average.

# y saving & intelligence

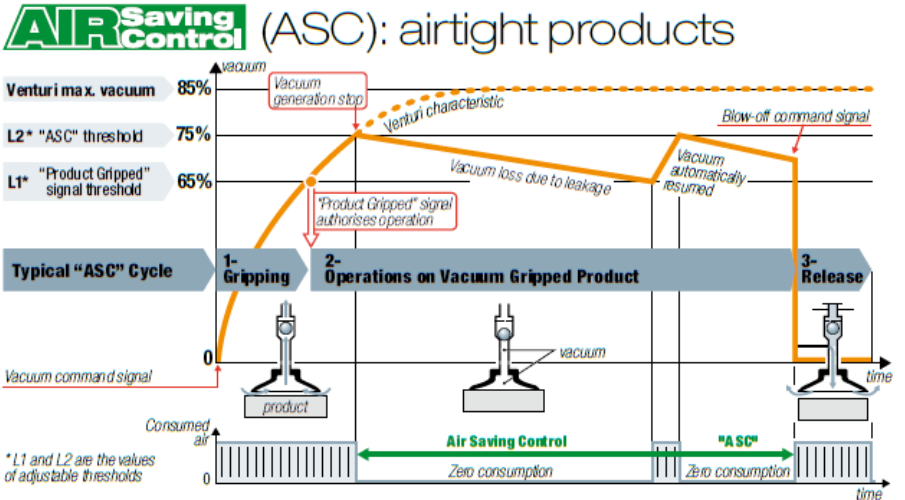

For airtight or semi-airtight products, the LEMCOM pumps automatically run the above "ASC" cycle, thus resulting in maximum energy savings, according to the following three phases:

**1- Product gripping**: Vacuum generated by the venturi.

2- Operations on vacuum gripped product: At the L2 vacuum threshold (75%), incoming air pressure is blocked  $\rightarrow$  consumption becomes zero; the product remains gripped due to the non-retum valve. If micro-leaks make the vacuum drop to the L2 threshold - (the value of regulated hysteresis), vacuum generation is briefly resumed.

3- Product release: By externally controlled blow-off or automatic blow-off function.

#### 1- Gripping + transfer

 $(1.4 \text{ mm}$  nozzle  $\emptyset$ , emptying 0.2 f).

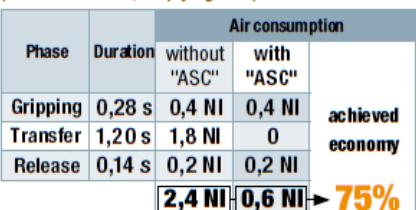

#### 2- Clamping + operations

 $(1.4 \text{ mm})$  nozzle  $\emptyset$  emptying  $0.4 \text{ m}$ 

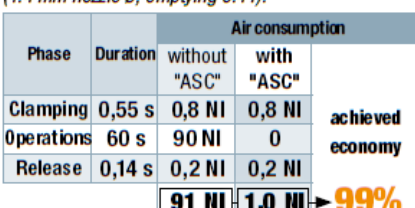

#### **RESULTING SAVINGS**

Energy savings from "ASC" are major, as the two examples opposite show:

- 75% savings for transferring an object after gripping.
- 99% savings for holding an object during a 1 minute operation.
- The investment generally pays for itself in just a few months.

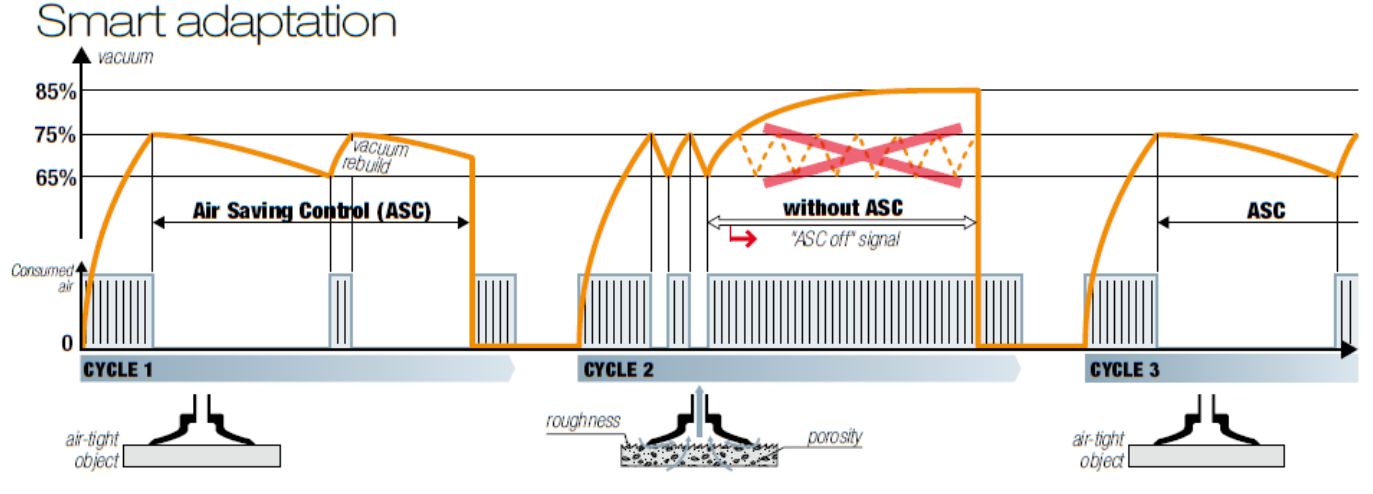

The illustration above shows the adaptation capacities of the LEMAX module. "ASC" operation is automatic for any object that is air-tight enough  $(cycle 1)$ .

If a leak occurs (cycle 2), due to a rough object or to suction-pad wear, the module automatically detects the anomaly, ends the cycle without "ASC" in order to continue production and reports the event for possible maintenance. Production continues. Once everything is returned to normal (cycle 3), "ASC" operation is automatically resumed.

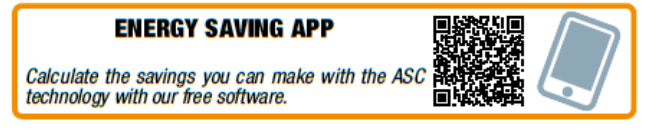

#### "ASC": AN ADVANTAGE WITHOUT LIMITATIONS

Saving energy has become essential. With LEMCOM, thanks to ASC, energy is automatically saved without interfering with established practices:

#### 1- No specific adjustment

The initial setting  $(L1 = 65\% , L2 = 75\%)$  is suitable for most applications

#### 2- Production regardless of what happens

Operation is always ensured, if necessary without "ASC", if the leakage level is too high.

#### 3- Guided maintenance

Clear display of the need for maintenance to return to auto-regulated "ASC" operation.

Thanks to LEMCOM, all settings are configurable at distance, and the diagnosis is made easier.

To reply to increasing needs of manufacturers for equipments that can be integrated in their industrial field buses, Coval releases the LEMCOM, a « connected » evolution of the compact vacuum pump LEMAX.

LEMCOM can easily be integrated to the existing field bus without requiring gateway or any other specific interfaces.

The master LEMCOM uses EtherNet/IP to communicate with a programmable logic controller. An embedded 2-port ethernet switch allows installer to connect additional EtherNet/IP capable products in series (or an additional LEMCOM island).

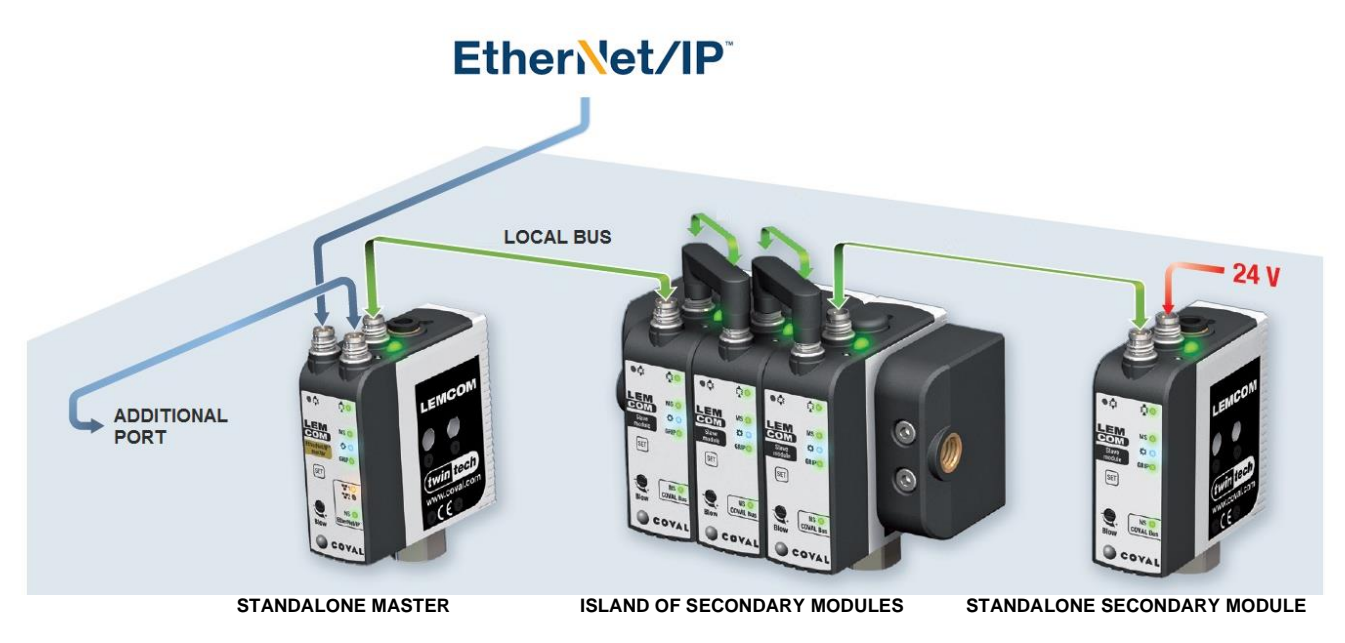

**Figure 1 – Master/Secondary concept**

- <span id="page-8-0"></span>1 Master can control up to 15 Secondary modules.
- Island assembly or standalone modules for flexible integration (close to the application).
- Communication between the master LEMCOM and the controller is based on the CIP "producer/consumer" model.
- Master  $\Leftrightarrow$  Secondary Module communication through « Coval Bus » (CAN support, proprietary communication protocol)
- 24V DC is supplied to all LEMCOM via the back M8 connector of the last module of the island.
- Master module is also a vacuum pump and not only an « EtherNet/IP head »; it can be used as a standalone module without any Secondary module connected to it.

![](_page_8_Picture_13.jpeg)

#### **NOTE**

Secondary modules are identical whatever the fieldbus protocol (EtherNet/IP™, CANopen®, etc.) used between the master module and the controller.

#### <span id="page-9-0"></span>3 **WIRING INSTRUCTIONS**

#### - Connectors type: M8, 4-pin, male

![](_page_9_Picture_4.jpeg)

**Figure 2 – Island overview**

## <span id="page-9-2"></span><span id="page-9-1"></span>3.1 Power supply connector

To end the COVAL Local Bus, **it is mandatory to use the M8 termination provided with any LEMCOM island** (to be ordered separately for customized configuration). This specific interface must be inserted in between the last Secondary module back connector and the power supply cable. It ensures a good reliability of the COVAL Bus communication (integrated 120 ohms termination resistor) and separates the communication lines from the power supply.

The termination is not required for a standalone master module used without any secondary modules.

![](_page_9_Figure_10.jpeg)

<span id="page-9-3"></span>NC = Not Connected BR: brown / WH: white / BU: blue / BK: black

![](_page_9_Figure_12.jpeg)

# <span id="page-10-0"></span>3.2 Coval Bus connector

![](_page_10_Picture_3.jpeg)

![](_page_10_Figure_4.jpeg)

#### **Figure 4 – Wiring instructions (M8 – Coval bus connector)**

<span id="page-10-2"></span>Connection between LEMCOM modules is done with a M8 / M8 cable (femalefemale) or, if assembled as an island, with a specific M8 / M8 bridge.

**The maximum overall length for COVAL Bus is 20 meters.**

![](_page_10_Picture_8.jpeg)

**Figure 5 - Coval Bus bridge connector**

## <span id="page-10-1"></span>3.3 Ethernet ports

The master EtherNet/IP LEMCOM embeds a fast Ethernet 2-port switch. Field bus can be connected to one of the two ports and the other is available to connect another EtherNet/IP capable device in series (either another LEMCOM or a motor, encoder, etc.).

![](_page_10_Figure_12.jpeg)

**Figure 6 - Wiring instructions (M8 – Ethernet connector)**

<span id="page-10-3"></span>The same wiring standard as EtherCAT has been chosen to allow installers to get M8 / RJ45 cables from connectors and cables suppliers such as Phoenix Contact, Beckhoff, Weidmüller, Igus, etc.

![](_page_10_Picture_15.jpeg)

#### **M8/RJ45 ETHERNET CABLE – Shielded – CAT 5**

The following Coval references (M8 4-pin straight IP67 / RJ45 4-pin straight IP20) can be used:

**CDM8RJ45L2** 2 meters **CDM8RJ45L5** 5 meters

(0.2 to 40.0m length available upon request)

![](_page_10_Picture_20.jpeg)

![](_page_10_Picture_21.jpeg)

#### **SHIELDED CABLES**

It is highly recommended to use shielded CAT-5 cable (with STP, Shielded Twisted Pair) to connect the master pump to the network.

#### <span id="page-11-0"></span>**FRONT PANEL INDICATORS AND BUTTON**  $\blacktriangleleft$

Multiple led indicators on the front panel give information on the LEMCOM status.

![](_page_11_Figure_4.jpeg)

**Figure 7 – Master LEMCOM front panel Figure 8 - Secondary LEMCOM front panel**

<span id="page-11-1"></span>**Colors**: Ox (Orange) – Gx (Green) – Bx (Blue) – MS, NS (Red/Green)

![](_page_11_Picture_320.jpeg)

<span id="page-11-2"></span>**Table 2 – Led indicators and button meaning**

# <span id="page-12-0"></span>4.1 Customer led (B1)

Functioning mode of the blue led can be configured according to customer needs using LEMCOM Manager or LEMCOM Web Server.

The following modes are available:

![](_page_12_Picture_188.jpeg)

**Table 3 - Customer led modes**

# <span id="page-12-2"></span><span id="page-12-1"></span>4.2 Module Status indicator (MS)

![](_page_12_Picture_189.jpeg)

<span id="page-12-3"></span>**Table 4 - Module Status indicator meanings**

# <span id="page-13-0"></span>4.3 Network Status indicator (NS)

![](_page_13_Picture_254.jpeg)

**Table 5 - Network Status indicator meanings**

# <span id="page-13-2"></span><span id="page-13-1"></span>**CONFIGURATION TOOLS**

LEMCOM modules can easily be configured, updated, controlled and diagnosed remotely using one of the following tools:

![](_page_13_Picture_7.jpeg)

Universal PC software dedicated to configuration, update, control and diagnostic of all LEMCOM vacuum pumps of the factory.

*Compatible with all LEMCOM protocols.*

![](_page_13_Picture_10.jpeg)

Embedded web server that allows configuration, update, control and diagnostic of one given LEMCOM island.

*No software installation required.*

![](_page_13_Picture_13.jpeg)

#### **LEMCOM MANAGER & WEB SERVER**

Please refer to the specific user manuals LEMCOM-Manager-xx-x-1155UM0069 and LEMCOM-Web-Server-xx-x-1155UM0070 for detailed information on the PC software usage and the embedded web server.

![](_page_13_Picture_16.jpeg)

#### **CAUTION**

These configuration tools **must not be used during production** as unexpected hazardous motion of machinery may occur.

| D ILOT: LEMCOM_ROBOT4XXXXXX<br>Allen.<br><b>COVAL</b><br><b>LEMCOM</b><br>Passerelle par défaut<br>Adresse IP:<br>10.3.182.165<br>10.3.182.195<br><b>MANAGEF</b><br>vacuum managers<br>Adresse MAC:<br>20:5A:00:00:00:12<br><b>Douglas Associa</b><br>EtherNet/IP 255.255.255.0<br>v1.4                                                                                                    | UNIT ID: LEMCOM_ROBOT4_ARM48<br><b>LEMCOM</b><br>COVAL<br>Default galeway<br>IP address<br>10.3.182.163<br>10.3.182.195<br><b>WEBSERVER</b><br>MAC address.<br><b>Bubnát</b> mask<br>vacuum managers<br>255.255.255.0<br>20:5A:00:00:00:08<br>Etheri et/IF                                                                                                    |
|----------------------------------------------------------------------------------------------------|----------------------------------------------------------------------------------------------------|
| UNITÉ DE VIDE : <b>mbar</b> PILOTAGE DE L'ILOT : Q   Q  <br><b>MODULES</b><br><b>ESCLAVE 3 24 ESCLAVE 4 X</b><br>lx.<br><b>MATTRE</b><br><b>ESCLAVE 1</b><br>$\mathbf{x}$<br><b>ESCLAVE 2</b>                                                                                                    | <b>CONFIGURATION</b><br><b>DIAGNOSTIC</b><br><b>SETTINGS</b><br>TOOLBOX +<br>Basique<br>Avancée                                                                                                    |
| Lt: 650 ht:100<br>650 ht:100<br>Lt: 650 ht:100<br>Lt: 650 ht: 100<br>Date more 6<br>Lz: 750 nz: 100<br>L2:750 h2:100<br>2:750 hz:100<br>Lz 750 nz 100<br>femps analyse<br>DIAG/E: 26<br>$ +$<br>$+$<br>÷<br>SF AUTO 1500<br>SF AUTO 1500<br>SF AUTO 1500<br>SF AUTO<br>Led client: BL2<br><b>Controller: MODE1</b><br>ASC DIAGE<br>ASC DIAGIE<br><b>DIAG/E</b><br>ASC DIAGO<br>A 18.2 V / 68°C<br>◎ 泰子<br>京京子<br>호호 구<br>회회귀<br>◎ 京子                                                                                                    | ht: 100<br>L1: 650<br>External vacuum ctr. 14 545 024<br><b>DIAGNOSTIC MASTER</b><br>Module reference:<br>Blow off counter<br>Power supply:<br>L2:760<br>h2: 100<br>Vacuum counter<br>00 000 025<br>LEMC90X14SY2GFNSP1458<br>Lost parts:<br>18 526 654<br>12 458 254<br>19.3V<br>00 000 010<br>ASO errors:<br>Seral number<br>SF AUTO > Duree (ms) 1500<br>00 000 003<br>EIP1426-0012<br><b>Power errors</b><br>ABC counter<br>Internal temperature<br><b>Gripping counter</b><br>00 000 001<br>ASC<br>Com. empty (local).<br><b>Fernance version</b><br>8 533 622<br>18 422 546<br>$47^{\circ}$ C<br><b>STATISTICS</b><br>mbar<br>00 000 000<br>v01.00<br>Com errors (bus).                                                                                                    |
| <b>ESCLAVE 14 X</b><br>Lt: 650 ht: 100<br>L2:750 k2:100<br>SF AUTO 1500<br>$^{+}$<br>$\pm$<br>$^{+}$<br>r+<br>$^{+}$<br>$^{+}$<br>$^+$<br><b>ASC DIAGE</b><br>회회단                                                                                                    | VACUUM UNIT: [%   +   C<br><b>MODULES</b><br><b>SLAVE 4</b><br>SLAVE <sub>2</sub><br>SLAVE 3<br><b>SLAVE 5</b><br><b>SLAVE G</b><br><b>SLAVE 1</b><br><b>MASTER</b><br><b>SLAVE'T</b><br>85 H1:10<br><b>A6 H11</b><br>65<br>H1.10<br>65<br>65<br>H1.90<br>$-145$<br>H <sub>1</sub><br>M1<br>2.75<br>2.76<br>L2 75 H2:10<br>H2:10<br>76 H2 10<br>$275$ $H2$ 10<br>H2:10<br>75<br>H2<br>75<br>H2<br>10<br>$=$ OK<br><b>AUTO</b><br><b>QTUA</b><br><b>AUTO BL 150</b><br><b>AUTO BL 1500</b><br><b>AUTO BL</b><br>AUTO BL 15<br>TOUS<br>ASC<br>ASC<br><b>ASC</b><br>A <sub>SC</sub><br>A <sub>SC</sub><br>A <sub>SC</sub><br><b>DIAGIT</b><br><b>DIAGAL</b><br><b>DIAG/</b><br><b>DIAGE</b><br>Max bounces no: 2<br>Max bounces no: 2<br>Max bounces no: 2<br>May bounces no: 2<br>May hources no: 2<br>Max bounces no: 2<br>Max bounces no: 7 |
| <b>DIAGNOSTIC MAITRE</b><br>Overes de vide est.: 14 522 024   Ret.<br>Oveles de vide<br>Cycles de soufflage Allmentation<br>00 000 025<br>LEMC90X14SY2GFNSP1458<br>18 526 654<br>8 533 622<br>19.3V<br>Pieces perdues<br>Niveau O / 0 6rp<br>00 000 025<br>8N<br>Erreurs ABC<br><b>4∠•</b> ∾<br>00000025<br>00 000 002<br><b>Finnurs tensing</b><br>Dycles de orise<br>Overes ABC<br>Temperature interne<br>Erreurs com. (ocal) : 00 000 000   Firmwan<br>Erreurs com. (bus) : 00 000 000   v01.00<br>Firmware version<br>$47^\circ$ C<br>18 422 546 8 533 622<br>mbar | DIAG/E analysis lime<br><b>DIAG/E analysis line</b><br>D1//2/8 analysis time<br>DIAG/E analysis time<br>DIAG/E analysis lime<br>DIAG/E analysis lime<br>DIAG.IE analysis lane<br>(NT <sup>4</sup><br>(9.7 <sup>4</sup> )<br>(8)<br>1974<br><b>CALL</b><br>18.7 <sup>4</sup><br>icer 4<br>Cust. LED: BL1<br>Cust, LED: BL1<br>Cust, LED: BL1<br>Cust. LED: BL1<br>Cust. LED: BL1<br>Cust. LED: DL1<br>Cust. LED: BL1<br>Values status: MD3<br>Valves status MD2<br>Values status: MD2<br>Valves status MD2<br>Values status: MD2<br>/alves status: MD2<br>Visives status. MD2<br>A 18.2V / 50°C<br>A 18.2V / 50°C<br>A 18.2V / 50YC<br>A 18.2V / 60°C<br>A 18.2V / ROYC<br>A 18.2V / 50°C<br>A 18.2V / 50°C                                                                                                    |

**Figure 9 - LEMCOM Manager and LEMCOM Web Server preview**

#### <span id="page-14-2"></span><span id="page-14-0"></span>**NETWORK CONFIGURATION**  $\overline{A}$

Either you use a standalone master module or an island, the first step before using LEMCOM is to set the network settings of the master module to make it "visible" on the factory network.

# <span id="page-14-1"></span>6.1 Computer network settings

To make first configuration easier, it is recommended to use a direct cable connection (M8 / RJ45) between the computer that will be used for configuration and the master LEMCOM.

![](_page_14_Picture_8.jpeg)

**Figure 10 - Direct connection between a LEMCOM island and a computer**

<span id="page-14-3"></span>Considering it is the first time the LEMCOM is used, its default network settings are:

![](_page_14_Picture_148.jpeg)

The computer network settings have to be set according to those of the LEMCOM:

- 1) Click the Start button.
- 2) Select Control Panel.
- 3) Click the Network and Internet link.
- 4) Click the Network and Sharing Center link.
- 5) View your network connections; click the Change adapter settings link.
- 6) Right-click your local area connection.
- 7) From the drop-down list, select Properties.
- 8) Under "This connection uses the following items," select Internet Protocol Version 4
- 9) Click the Properties button
- 10) Fill in the window as shown here  $\rightarrow$
- 11) Press OK button.
- 12) If not done yet, connect the LEMCOM to the computer Ethernet port and to the power supply.

![](_page_15_Picture_204.jpeg)

#### <span id="page-15-0"></span>6.2 LEMCOM network settings

*6.2.1 Using LEMCOM Manager*

- <span id="page-15-1"></span>1. Launch LEMCOM Manager
- 2. Select the "Configuration mode", enter the password "coval" and click OK

![](_page_15_Picture_20.jpeg)

3. Select "EtherNet/IP"

![](_page_15_Picture_22.jpeg)

4. Connect to the master module by selecting default IP 10.3.182.163 and click OK

![](_page_15_Figure_24.jpeg)

5. Click on the 'setting wheel' to access network settings screen

![](_page_15_Picture_26.jpeg)

6. Set new IP address and other network parameters

![](_page_16_Picture_180.jpeg)

7. Master module restarts when "OK" button is pressed then LEMCOM Manager automatically tries to reconnect to the LEMCOM (however, reconnection would fail if computer and LEMCOM are not on the same network anymore).

The LEMCOM can now be connected to the factory or machine network.

*6.2.2 Using LEMCOM webserver*

<span id="page-16-1"></span><span id="page-16-0"></span>Not implemented yet.

#### 6.3 Reset LEMCOM's IP address

LEMCOM's IP address can be set back to its default value (10.3.182.163):

- 1. Unplug LEMCOM from the 24V DC power supply.
- 2. Press and hold the **'SET' button** on the front panel of master LEMCOM. **button**
- 3. Plug back in the power supply.
- 4. Release the button when **MS** led starts to blink.

IP address is now 10.3.182.163.

#### <span id="page-16-2"></span>6.4 LEMCOM MAC address

Any LEMCOM master module can be identified on the ethernet network by its unique hardware address, the MAC address.

The Coval OUI (Organizationally Unique Identifier) is **20:5A:00** so all LEMCOM MAC addresses follow the format 20:5A:00:xx:xx:xx (where xx:xx:xx is an incremental and unique value).

The MAC address is written on the left side of the LEMCOM master module and can also be read using LEMCOM Manager.

![](_page_16_Figure_19.jpeg)

#### <span id="page-17-0"></span> $\overline{7}$ **LEMCOM VACUUM PUMP SETTINGS**

This chapter describes all the settings that can be configured individually on each LEMCOM module (master or secondary). Configuration can be done using LEMCOM Manager (PC software), LEMCOM Web Server and by sending configuration data via EtherNet/IP.

<span id="page-17-1"></span>![](_page_17_Picture_345.jpeg)

#### <span id="page-18-0"></span>**ETHERNET/IP™ R**

#### <span id="page-18-1"></span>8.1 General

<span id="page-18-2"></span>EtherNet/IP stands for Ethernet Industrial Protocol and defines an open industry standard that extends the classic Ethernet with an industrial protocol.

# 8.2 RSLogix 5000 configuration

Make sure you followed the ["Network configuration"](#page-14-0) steps before trying to connect to LEMCOM using a PLC and RSLogix 5000 software.

# **Installing the Electronic Data Sheet Files (EDS)**

Installing an EDS file allows the Ethernet/IP Module to be identified by Rockwell's RSLinx software.

# **→ [DOWNLOAD LEMCOM EDS FILE FROM COVAL WEBSITE](http://www.coval-international.com/products/mini-vacuum-pumps-with-fieldbus-communication-lemcom-series-3439.htm) ←**

The installation procedure is straightforward.

- 1. From the computer's desktop, click Start > Programs > Rockwell Software > RSLinx Tools > EDS Hardware Installation Tool. This will execute the EDS Hardware Installation Tool software.
- 2. From the Rockwell Software Hardware Installation Tool dialog box, click Add.
- 3. From the Rockwell Software's EDS Wizard, click Register a single EDS file.
- 4. Select LEMCOM's EDS file (available in the download area of [LEMCOM webpage\)](http://www.coval-international.com/products/mini-vacuum-pumps-with-fieldbus-communication-lemcom-series-3439.htm).
- 5. Click Next.
- 6. The software will run the files through a test that evaluates the EDS files for errors.
- 7. The test results should display a "green check mark" to the left of the EDS file.
- 8. Click Next.
- 9. The installation tool may ask if you want to Change Graphic Image. The icon provided in the zip file will be automatically used.
- 10. Click Next.
- 11. This will bring up the Final Task Summary.
- 12. Click Next.
- 13. Once the "Please wait as the EDS wizard installs the new files..." message goes away, you have successfully completed the registration of the EDS files.
- 14. Click Finish.

Close the Rockwell Software - Hardware Installation Tool dialog box by clicking Exit.

# **RSLinx – Check LEMCOM visibility**

Use RSLinx Classic to check whether the LEMCOM's IP address set is detected by the controller.

- 1. Start RSLinx Classic (Start menu > Rockwell Software > RSLinx > RSLinx Classic)
- 2. Click on the RSWho button:

![](_page_19_Picture_6.jpeg)

3. Then open the path **AB\_ETHIP1, Ethernet** (EtherNet/IP driver must be configured in Communications > Configure drivers… menu). The LEMCOM can be seen with their IP addresses:

![](_page_19_Picture_8.jpeg)

# **Add LEMCOM module to an RSLogix 5000 project**

Follow the steps below to add a LEMCOM module (or a LEMCOM island) to a project in RSLogix 5000.

1. In section **I/O configuration**, right-click on **Ethernet** then "New module…"

![](_page_19_Picture_12.jpeg)

2. Type in "Lemcom" or "Coval" in the search box. Select the item that appears in the list then click on "Create" (note that **LEMCOM EDS** file must be installed prior to this).

![](_page_19_Picture_155.jpeg)

COVAL - LMEIP-UK-E-1155UM0067.docx 20/43

3. The following module configuration window appears:

![](_page_20_Picture_64.jpeg)

- 4. Give a name to the LEMCOM island and type in its IP address.
- 5. Default input/output assemblies are 100/101. Other connections can be selected by clicking on "Change…" button (the structures of each assembly are given in the *[Static assembly](#page-23-0)  [instances](#page-23-0)* chapter):

![](_page_20_Picture_65.jpeg)

6. In the Connection tab, define the Request Packet Interval (RPI). Default value is 10ms.

![](_page_20_Picture_66.jpeg)

7. The Configuration tab is available when a connection that includes "Cfg 160" assembly is selected. This configuration assembly is used to store default parameters for all LEMCOM modules of the island. These data are automatically sent to the LEMCOM unit when changes are applied or a connection is established.

![](_page_21_Picture_71.jpeg)

**Important note**: when configuration assembly is used, the settings defined above will override any changes made from LEMCOM Manager software.

- 8. Click on "OK" to validate the module configuration
- 9. The LEMCOM island is now shown below the Ethernet node and its I/O tags are now listed in the Controller Tags menu:

![](_page_21_Picture_72.jpeg)

COVAL - LMEIP-UK-E-1155UM0067.docx 22/43

#### <span id="page-22-0"></span>8.3 EtherNet/IP Device Profile

The device uses the Ethernet profile "Generic Device, Device Type: 2Bh".

## <span id="page-22-1"></span>8.4 Supported CIP objects

![](_page_22_Picture_236.jpeg)

**Table 7 - CIP objects**

## <span id="page-22-5"></span><span id="page-22-2"></span>8.5 Supported EtherNet/IP objects

![](_page_22_Picture_237.jpeg)

**Table 8 - EtherNet/IP objects**

<span id="page-22-6"></span>(1) 2 instances for the Ethernet Link Object, one for each port.

# <span id="page-22-3"></span>8.6 Supported CIP services

The following services are supported depending on objects: "Get\_Attribute\_Single", "Set\_Attribute\_Single" and "Get\_Attribute\_All".

# <span id="page-22-4"></span>8.7 Number of CIP connections

<span id="page-22-7"></span>![](_page_22_Picture_238.jpeg)

# 8.8 Static assembly instances

# *8.8.1 Output assembly instances (O => T)*

<span id="page-23-1"></span><span id="page-23-0"></span>![](_page_23_Picture_196.jpeg)

<span id="page-23-2"></span>**Table 10 - EtherNet/IP Output assembly instances**

# *8.8.2 Input assembly instances (T => O)*

<span id="page-24-0"></span>![](_page_24_Picture_295.jpeg)

<span id="page-24-1"></span>**Table 11 - EtherNet/IP Input assembly instances**

#### *8.8.3 Configuration assembly instance*

<span id="page-25-0"></span>![](_page_25_Picture_123.jpeg)

<span id="page-25-1"></span>**Table 12 - EtherNet/IP Configuration assembly instance**

# <span id="page-26-0"></span>8.9 Detailed instance data mapping

#### Abbreviations:

- <span id="page-26-1"></span>- SMx : Secondary Module x (with  $x =$  module address, from 1 to 15)
	- *8.9.1 Output instance 100*

![](_page_26_Picture_301.jpeg)

**Table 13 - Data mapping - Output instance 100**

#### <span id="page-26-2"></span>Controller tags in RSLogix 5000:

![](_page_26_Picture_302.jpeg)

#### *8.9.2 Output instance 110*

<span id="page-27-0"></span>![](_page_27_Picture_665.jpeg)

#### <span id="page-27-2"></span>*8.9.3 Output instance 111*

<span id="page-27-1"></span>![](_page_27_Picture_666.jpeg)

<span id="page-27-3"></span>Output instance 111 is meant to be used with input instance 141, byte 5 allowing to specify the module to be monitored:

- If 0x0 is written in byte 5, the bytes 34 to 77 of the input assembly 141 are populated with the diagnostic data of the master module.
- If 0x6 is written in byte 5, the bytes 34 to 77 of the input assembly 141 are populated with the diagnostic data of the secondary module located at address 6.

#### *8.9.4 Output instance 112*

<span id="page-28-0"></span>![](_page_28_Picture_581.jpeg)

**Table 16 - Data mapping - Output instance 112**

<span id="page-28-1"></span> $(1)$  All the data written in bytes 6 to 73 are applied to the LEMCOM island when the "Setting modification allowed" bit is set to 1. Only enable this bit for one PLC cycle.

![](_page_28_Picture_6.jpeg)

WARNING: never maintain "Settings modification allowed" bit to '1' all the time, this would constantly update all LEMCOM units parameters and overwhelm master module (communication loss or vacuum/blow-off commands hazards).

LEMCOM settings modification must be done carefully while machine is not running.

#### *8.9.5 Input instance 101*

<span id="page-29-0"></span>![](_page_29_Picture_227.jpeg)

**Table 17 - Data mapping - Input instance 101**

#### <span id="page-29-1"></span>Controller tags in RSLogix 5000:

![](_page_29_Picture_228.jpeg)

#### **Vacuum\_Cell\_5:I1.Gripping\_Status (Gripping status of module 0 to 15)**

Value =  $0 \rightarrow$  object not gripped (i.e. vacuum level is below L1 threshold). Value =  $1 \rightarrow$  object gripped (i.e. vacuum level is above L1 threshold).

**Vacuum\_Cell\_5:I1.Heartbeat\_Bit** equals to '1' when communication with PLC is established.

#### *8.9.6 Input instance 102*

<span id="page-30-0"></span>![](_page_30_Picture_295.jpeg)

#### **Table 18 - Data mapping - Input instance 102**

#### <span id="page-30-1"></span>Controller tags in RSLogix 5000:

![](_page_30_Picture_296.jpeg)

**LEMCOM\_B4\_Bat3:I.Data[0]** contains the 8 bits that give the gripping status of module #0 to #7. **LEMCOM B4 Bat3:I.Data[1]** contains the 8 bits that give the gripping status of module #8 to #15.

**LEMCOM\_B4\_Bat3:I.Data[2]** contains the Heartbeat bit (LEMCOM\_B4\_Bat3:I.Data[2].0), equal to '1' when communication with PLC is established.

**LEMCOM\_B4\_Bat3:I.Data[3]** contains the 8 bits that give the vacuum level of module #0 (master). Value is given in percent vacuum (0 to 99%) and is coded on the 8 bits.

**LEMCOM\_B4\_Bat3:I.Data[4]** contains the 8 bits that give the vacuum level of module #1 (SM1).

**LEMCOM\_B4\_Bat3:I.Data[18]** contains the 8 bits that give the vacuum level of module #15 (SM15).

…

# *8.9.7 Input instance 140*

<span id="page-31-0"></span>![](_page_31_Picture_1116.jpeg)

<span id="page-31-1"></span>**Table 19 - Data mapping - Input instance 140**

# *8.9.8 Input instance 141*

<span id="page-32-0"></span>![](_page_32_Picture_247.jpeg)

<span id="page-32-1"></span>**Table 20 - Data mapping - Input instance 141**

# *8.9.9 Configuration instance 160*

<span id="page-33-1"></span><span id="page-33-0"></span>![](_page_33_Picture_511.jpeg)

#### <span id="page-34-0"></span>**VACUUM CHARACTERISTICS** 9

## <span id="page-34-1"></span>9.1 Global overview

LEMCOM is a compact, energy efficient and connected vacuum pump thought to be easily integrated closed to the customer application.

It is made of different subassemblies that are specifically chosen to fulfill each application requirements.

![](_page_34_Figure_6.jpeg)

LEMCOM has an integrated regulation function (ASC = Air Saving Control) that automatically stops air consumption once vacuum is established. Regulation threshold (L2) is configurable via the PC software and the embedded web server.

# <span id="page-35-0"></span>9.2 Typical handling cycle

The following vacuum parameters can be remotely configured using LEMCOM Manager or the LEMCOM Web Server:

#### - **L1 threshold / h1 hysteresis**

- o Define the vacuum threshold that triggers the "object gripped" signal.
- o Master LEMCOM periodically collects gripping status of every module it controls and produces a gripping status message on the EtherNet/IP™ field bus.
- o Vacuum level value can also be added to the message sent on the bus.

#### - **L2 threshold / h2 hysteresis**

- o Define the vacuum threshold that turns OFF internal vacuum command for air saving purpose.
- o Only used if ASC is enabled

#### - **Air Saving Control - ASC (ON/OFF)**

o Enable/disable the regulation system

#### - **DIAG/ECO - DIAG/E (ON/OFF)**

- o Enable/disable the system that prevents vacuum valve to turn ON and OFF frequently due to rough or porous product.
- o Diag Eco can be enabled only if ASC is ON.
- o Diag Eco ON: if regulation system turns ON and OFF the vacuum pilot more than 2 times in a second, it maintains the vacuum command ON until the end of the cycle to avoid useless wear of the pilot.

#### - **Auto-blow (ON/OFF) + auto-blow duration (millisecond)**

- $\circ$  If turned ON, blow-off is automatically enabled as soon as vacuum command is disabled.
- o The blow-off duration can be set between 1 and 9999 ms.

#### The figure below details a typical vacuum cycle with ASC function enabled:

![](_page_35_Figure_21.jpeg)

<span id="page-35-1"></span>![](_page_35_Figure_22.jpeg)

#### **Factory settings**

The LEMCOM provided to you has been configured with default settings that suit most applications. Depending on the chosen model (LEMC60X or LEMC90X), LEMCOM is configured as follows:

![](_page_36_Picture_199.jpeg)

#### **Table 22 - Factory settings**

#### <span id="page-36-0"></span>**Recommendations**

Default vacuum parameters may have to be adjusted to perfectly suit application requirements. If so, it is recommended to respect the following conditions:

- $L2-h2 > L1$  i.e. regulation zone should be above the "object gripped" threshold
- h1<L1 i.e. hysteresis should be lower than "object gripped" threshold
- h2<L2 i.e. hysteresis should be lower than "regulation" threshold
- In case of rough or porous product handling, disable ASC to avoid vacuum pilot to turn ON and OFF frequently.

![](_page_36_Picture_12.jpeg)

#### **INCORRECT SETTINGS INDICATION**

If the recommendations given above are not respected when configuring a LEMCOM, the MS led of the corresponding module will blink red.

# <span id="page-37-0"></span>**TO TECHNICAL SPECIFICATIONS**

# <span id="page-37-1"></span>10.1 General characteristics

# Common specifications

- Supply: Non-lubricated air 5 microns filtered, according to ISO 8573-1 Class 4 standard.
- Operating pressure: 4.5 to 7 bar.
- Mini dynamic pressure: - stand-alone module:  $P = 4.5$  bar. - island modules : 4 bar.
- 
- Blow-off: adjustable flow: stand-alone version:  $P = 3.5$  bar. - island version: P network.
- Maximum vacuum: 85%
- Suction flow rate: From 29 to 70 NI/mn.
- Air consumption: From 44 to 90 NI/mn, when operating "without ASC".
- Integrated non-clogging silencer.
- Noise level: approximately 68 dBA "ASC off", 0 dBA with ASC.
- Electric protection grade: IP65.
- Maximum operating frequency: 4 Hz.
- Service life: 30 million cycles.
- $\blacksquare$  Weight: 150 g.
- Operating temperature: From 0 to 50°C.
- Materials: PA 6-6 15% FG, brass, aluminum, NBR.
- 4-pins M8 male connectors.

#### **Self-Adaptation**

• Continuous monitoring of the leakage level: Back-off or automatic return to operation with ASC.

#### **Integrated electronics**

- $\bullet$  24V DC supply (regulated  $\pm$  10 %).
- Electric consumption: "master" < 150 mA, "secondary" < 100 mA, of which 30 mA (0.7W) per vacuum and blow-off pilot.
- Measurement range: 0 to 99% vacuum
- Measurement accuracy:  $\pm 1.5$  % of range, temperature compensated.
- Communication ports protected against wiring errors or reversed polarity

# Service specifications

#### **Settings**

- Piece gripping (L1) and regulation (L2) thresholds
- Automatic blow-off time configurable (0 to 10 seconds)
- Activation/deactivation of ASC regulation system
- Activation/deactivation of the (DIAG ECO) leakage level surveillance system
- Adjustable blue LED functioning mode
- Valve functioning mode in the event of loss of communication

#### **Diagnosis**

- Instantaneous vacuum level (0 to 99%)
- Gripped product, loss of product, regulation in process, regulation default information
- Cycle counters (vacuum, blow-off, gripped piece, ASC, etc.)
- Supply voltage and internal temperature
- Product reference and serial number
- $\blacksquare$  Firmware version
- **Configuration and diagnosis tools**
- LEMCOM Manager PC software (EtherNet/IP and CANopen universal application
- Embedded web server (EtherNet/IP module only)

#### **Communication**

#### EtherNet/IP:

- 2-port ethernet switch
- Static IP address or DHCP
- EDS file & RSLogix 5000 Add-On Instructions
- **CANopen:**
- 2 CAN port
- 10 to 1000 Kbps
- EDS file
- **COVAL Bus:**
- CAN link between "master" and "secondary (ies)" / 1 Mbps
- Connection by specific bridge for island assembly or unshielded female M8/female M8 cable
- 
- Max total length of the COVAL Bus: 20 metres.

![](_page_37_Picture_62.jpeg)

**The LEMCOM vacuum pump must be used with power supply units that provide a Protective Extra Low Voltage (PELV) and with an isolation of the supply voltage according to EN60204.**

## <span id="page-37-2"></span>10.2 Power supply voltage

**If a led MS is flashing red, please check the voltage at least through LEMCOM Manager or better through a digital multimeter on both sides of the islands. If impossible to check, please consider increasing slightly the power supply at least by 1V.** 

**NB: LEMCOM Manager indicates the voltage seen by the LEMCOM modules, this voltage is representative of the voltage applied to the solenoid valves, not from the local bus power supply itself.**

Operating under low voltage may reduce the lifetime of products and lead to erratic operation.

LEMCOM modules require a power supply of 21.6V (24V-10%) minimum on their solenoid valves otherwise a low voltage error occurs (Led MS flashing red).

The solenoid valves power supply is of a diode voltage drop (around -0,5V) lower than applied local bus power supply.

Depending on the LEMCOM island configuration, it may appear a large voltage drop across the local bus power supply. i.e. -1.0 V is the typical voltage drop across a 16 LEMCOM island configuration connected through bridges. If long connection cables are used instead of bridges, the voltage drop is even likely to be higher ( i.e. For splitting a 16 LEMCOM configuration into 2 islands of 8 LEMCOM).

This may result in the need for applying a minimum of 22,23 or even 24V local bus power supply.

There is a hysteresis implemented in case of Low voltage error (Led MS flashing red). The default may be cleared by increasing power supply by at least 1V.

## 10.3 Current consumption table

The LEMCOM structure implies that all vacuum generators connected together on the COVAL bus are electrically supplied by the same power source. The following consumption table has to be taken into account when the required power supply wattage and amperage is calculated.

<span id="page-38-0"></span>![](_page_38_Picture_211.jpeg)

**Table 23 - Current consumption of a LEMCOM island**

# <span id="page-39-0"></span>10.4 Dimensions and mounting options

![](_page_39_Figure_3.jpeg)

![](_page_39_Picture_4.jpeg)

![](_page_39_Figure_5.jpeg)

![](_page_39_Figure_6.jpeg)

**Mounting on DIN rail** 

![](_page_39_Figure_7.jpeg)

![](_page_39_Figure_8.jpeg)

74 66.5 E S) clip 64.5 ◉ -2  $1/4$ "BSP 33.5 **DIN rail mounting kit:**  $2 \text{ clips} + 2 \text{ screws}$ 

![](_page_39_Figure_10.jpeg)

On our site www.coval.com you will **3D** *ind 3D models of all our products,*<br>**COVAL Data** *in formats suitable for the principal* 

 $\overline{\phantom{a}}$ 

# <span id="page-40-0"></span>10.5 Standards and Regulations

LEMCOM has been developed in accordance with the following standards:

- EN61000-6-4/A1: 2007/2010
- EN61000-6-2: 2005

![](_page_40_Picture_215.jpeg)

# <span id="page-41-0"></span>**11 FIGURES LIST**

![](_page_41_Picture_327.jpeg)

# <span id="page-41-1"></span>**TABLES LIST**

![](_page_41_Picture_328.jpeg)

# <span id="page-42-0"></span>**13 APPENDICES**

#### <span id="page-42-1"></span>13.1 Vacuum conversion chart

![](_page_42_Picture_384.jpeg)